## Formalização como MEI - Passo a Passo www.gov.br/mei

1º Passo: Acesse www.gov.br/mei e clique no campo: Quero ser MEI. gov.br Governo Federal Órgãos do Governo Acesso à Informação Empresas & Negócios  $\overline{B}$  $\bigotimes$  > Empreendedor Bem vindo, empreendedor Quero ser MEI **SOH** O MEI é uma pessoa jurídica sem complicações e lamentos, pagamentos, declarações e muitos com diversos benefícios para o cidadão outros serviços estão bem aqui, totalmente à empreendedor disposição do Microempreendedor

## 2°Passo: Clique no quadro: Formalize-se.

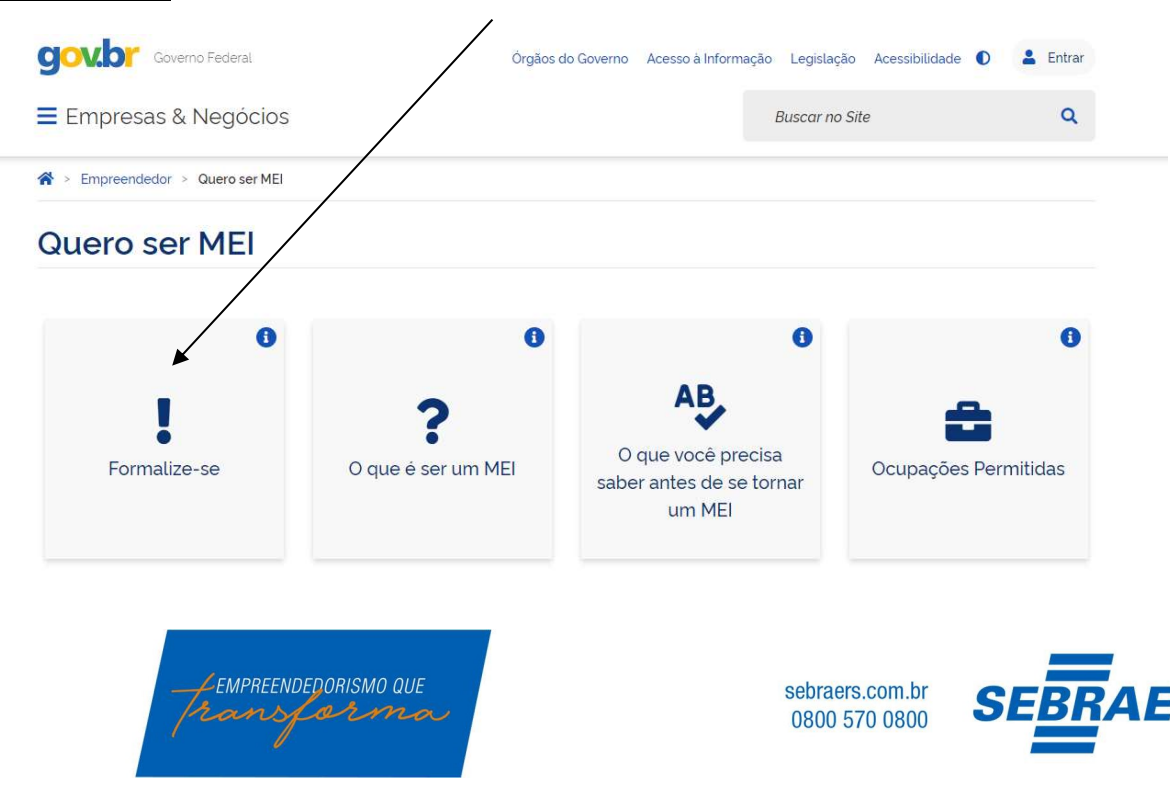

3°Passo: Na tela abaixo, você fará o login, caso possua cadastro na Plataforma do Governo/Brasil Cidadão. Para saber se tem o cadastro preencha seu CPF, clique em avançar, se pedir a senha é porque já possui o cadastro (caso não se lembre a senha, clique em esqueci minha senha e redefina a senha para poder prosseguir a formalização).

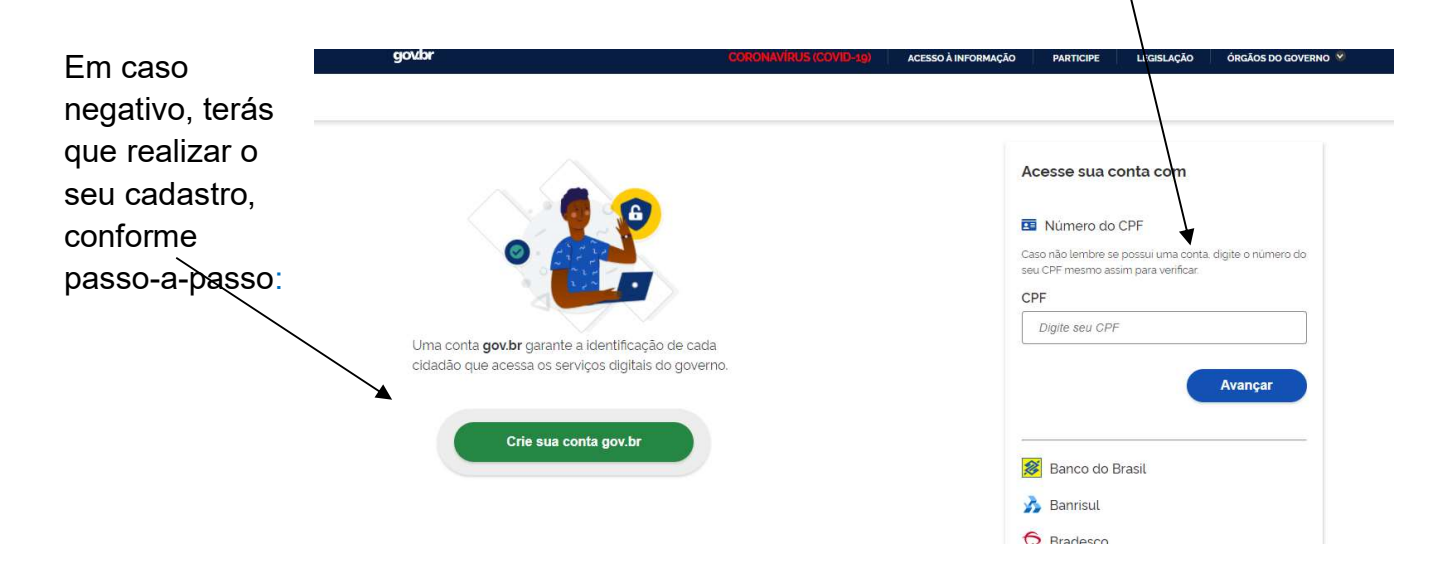

Se você já possui cadastro, acesse com CPF e senha e continue do 4° Passo.

Caso não possua o cadastro no gov.br, após clicar em crie sua conta gov.br, na tela abaixo preencha CPF, nome completo, telefone e e-mail

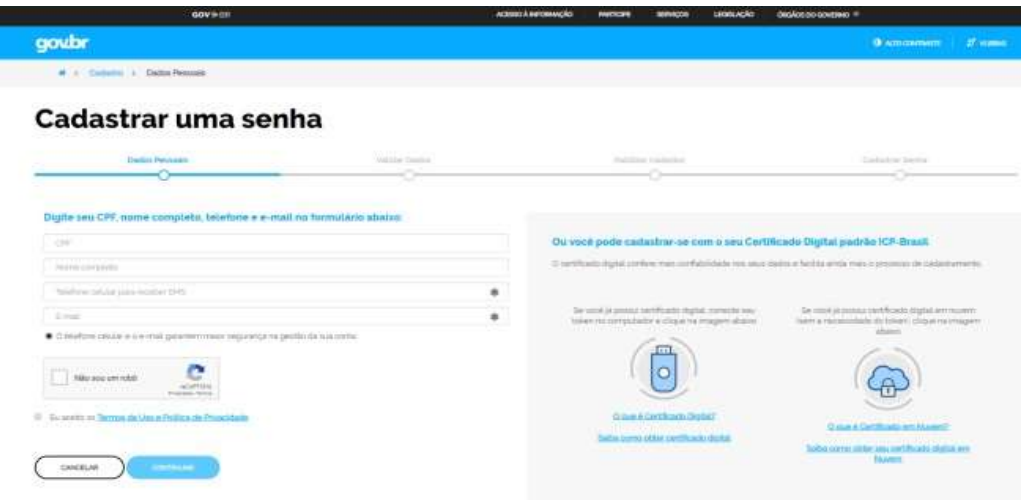

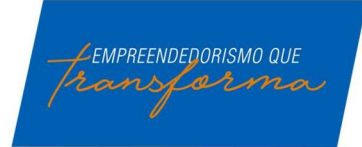

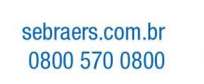

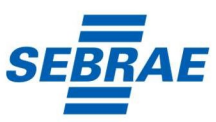

## Nesta tela, faça validação de alguns dados, conforme imagem abaixo:

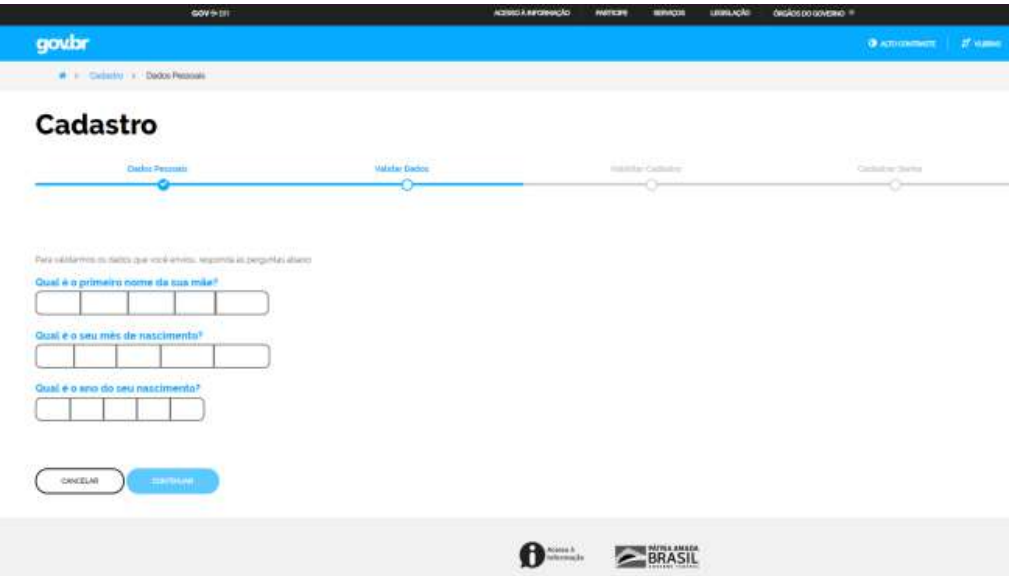

Na tela abaixo faça validação do cadastro, enviando código de validação para seu email ou SMS:

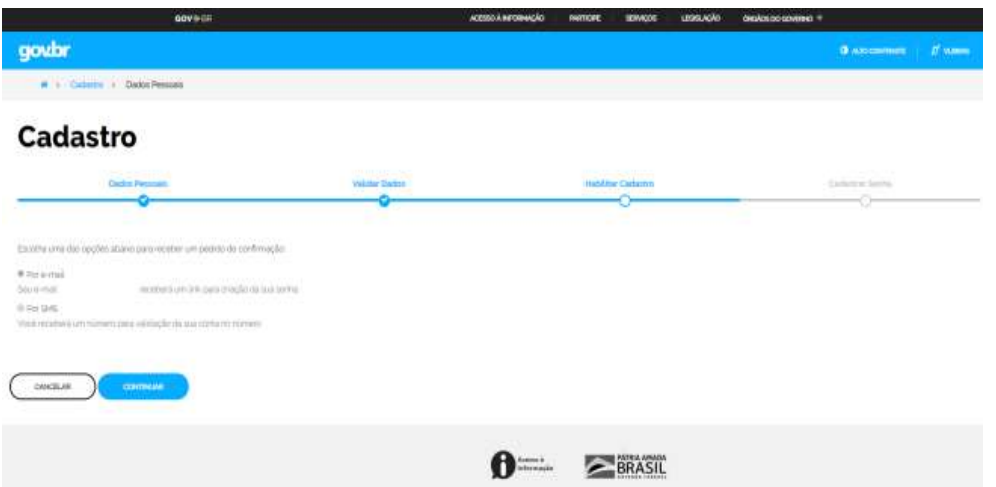

Após escolher a opção para confirmar o cadastro, você receberá um e-mail ou um SMS com um código para validação do cadastro. A confirmação do seu cadastro ocorrerá por um destes dois meios.

O e-mail a ser recebido será do remetente: naoresponda-ecidadadao@serpro.gov.br. No corpo do e-mail terá um link que te redirecionará ao Portal do Governo para validação do cadastro.

O SMS a ser recebido será do número: 28041. Como o SMS é recebido na hora em que é feito o pedido no Portal do Governo, bastará informar o código de validação recebido na mensagem.

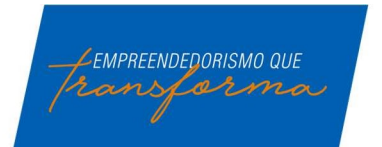

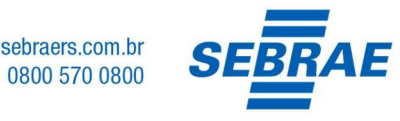

Após a validação do seu cadastro, você redirecionado ao Portal do de acesso para criar sua senha(precisa ter 8 dígitos).

Cadastro

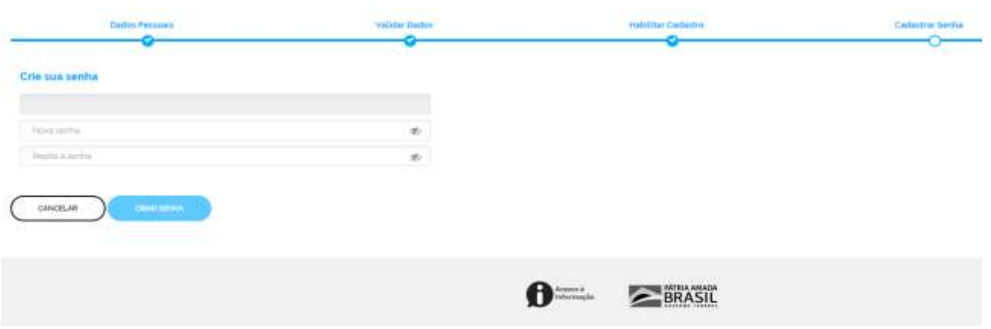

Pronto! Após estes processos, o seu cadastro na Plataforma Única do Governo/Brasil Cidadão foi concluída. O próximo passo é retornar WWW.GOV.BR/MEI.

Agora, você deverá acessar novamente www.gov.br/mei e iniciar a formalização como MEI, clicando em quero ser MEI e depois em formalize-se, acessar com CPF e senha criada.

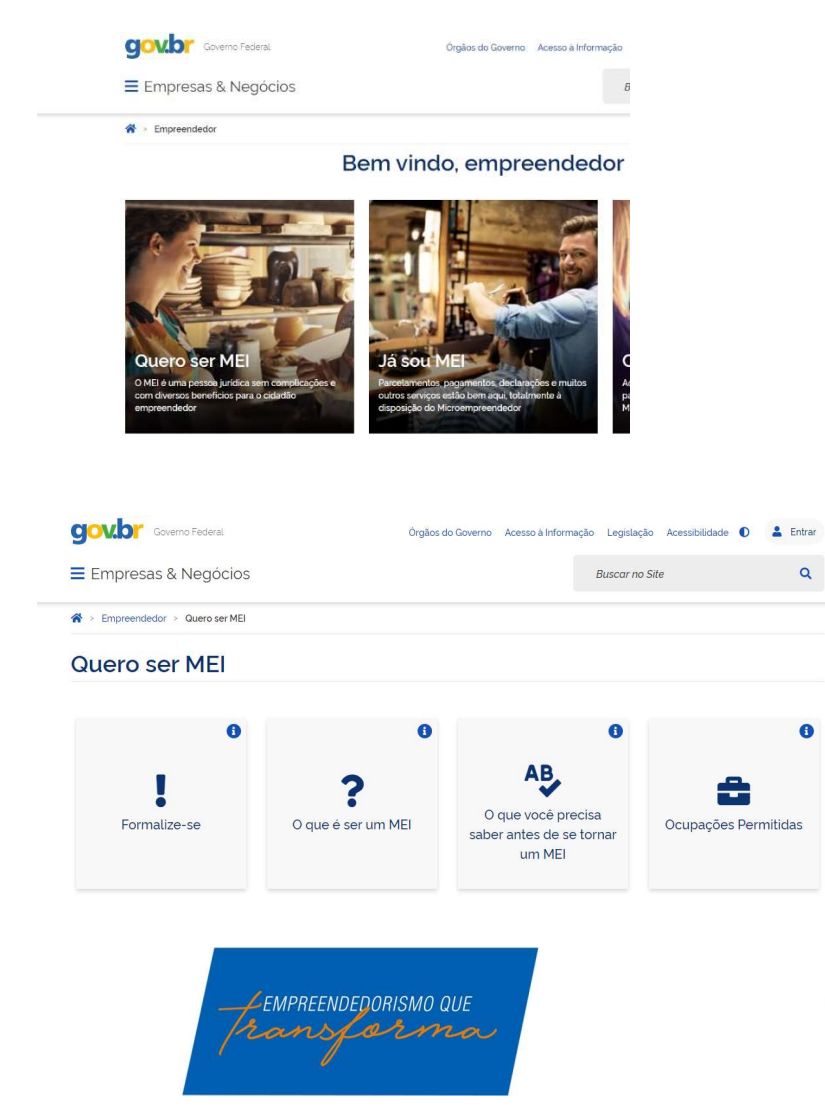

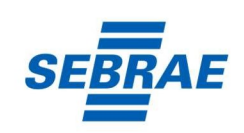

sebraers.com.br

0800 570 0800

4°Passo: Após acessar com CPF e senha, clique na opção para autorizar o uso de seus dados pessoais.

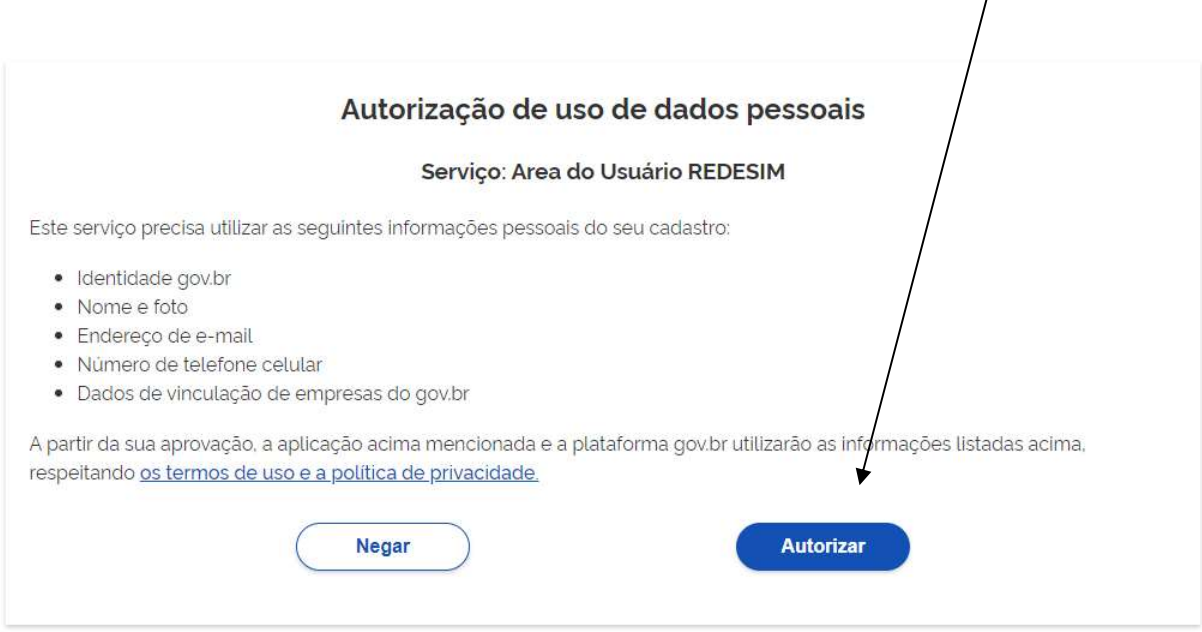

5°Passo: Nesta etapa, se você fez declaração IRPF(imposto de renda pessoa física) nos últimos dois anos, irá pedir o número do recibo da última declaração, caso não faça DIRPF, irá pedir o número do seu título de eleitor, como na imagem abaixo:

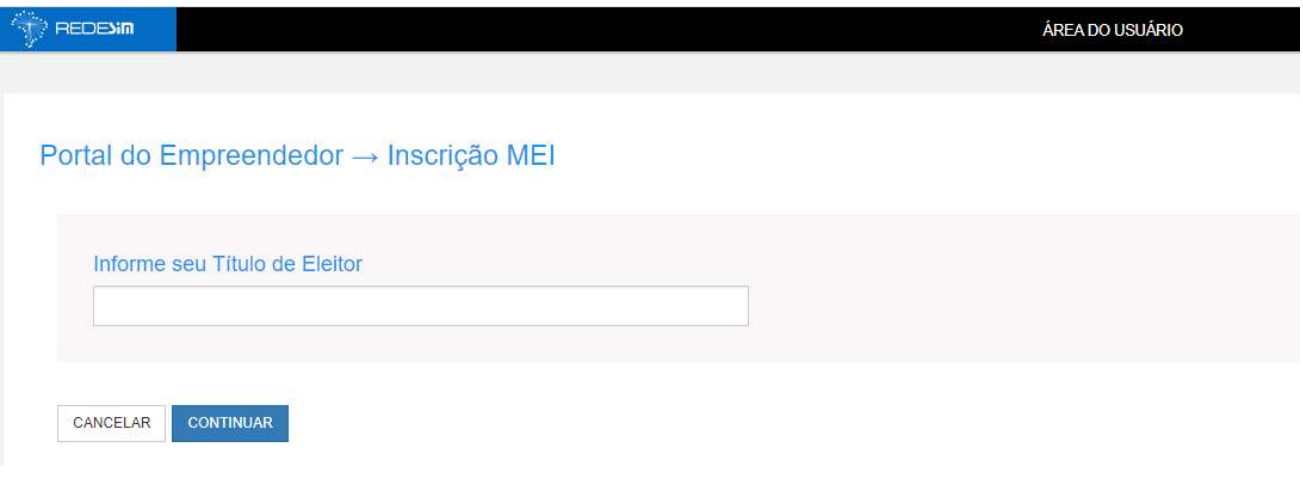

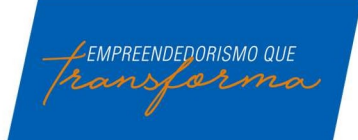

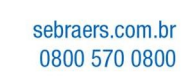

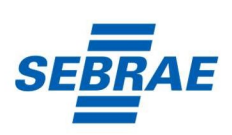

6°Passo: Nas próximas telas, deve preencher todos os campos obrigatórios (\*) com o máximo de cuidado.

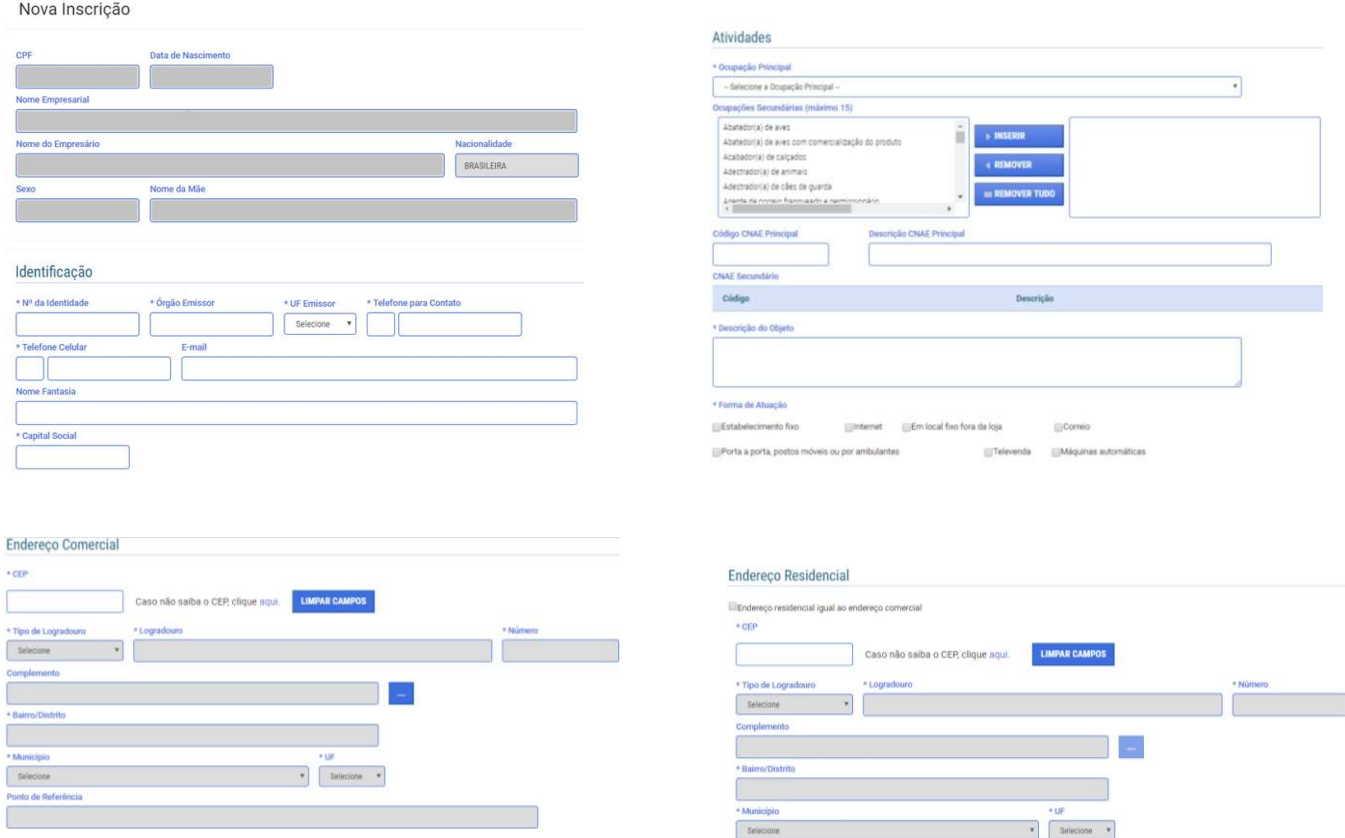

Após a conferência de todos os dados, e a validação da formalização através da mensagem enviada por SMS, a formalização será concluída e o seu Certificado de MEI (CCMEI) já estará disponível para impressão.

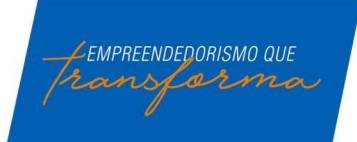

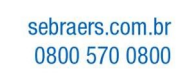

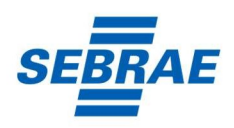